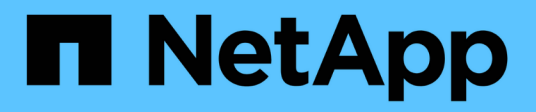

## **Gestión de alertas**

Active IQ Unified Manager 9.8 NetApp April 16, 2024

This PDF was generated from https://docs.netapp.com/es-es/active-iq-unified-manager-98/onlinehelp/concept-what-alerts-are.html on April 16, 2024. Always check docs.netapp.com for the latest.

# **Tabla de contenidos**

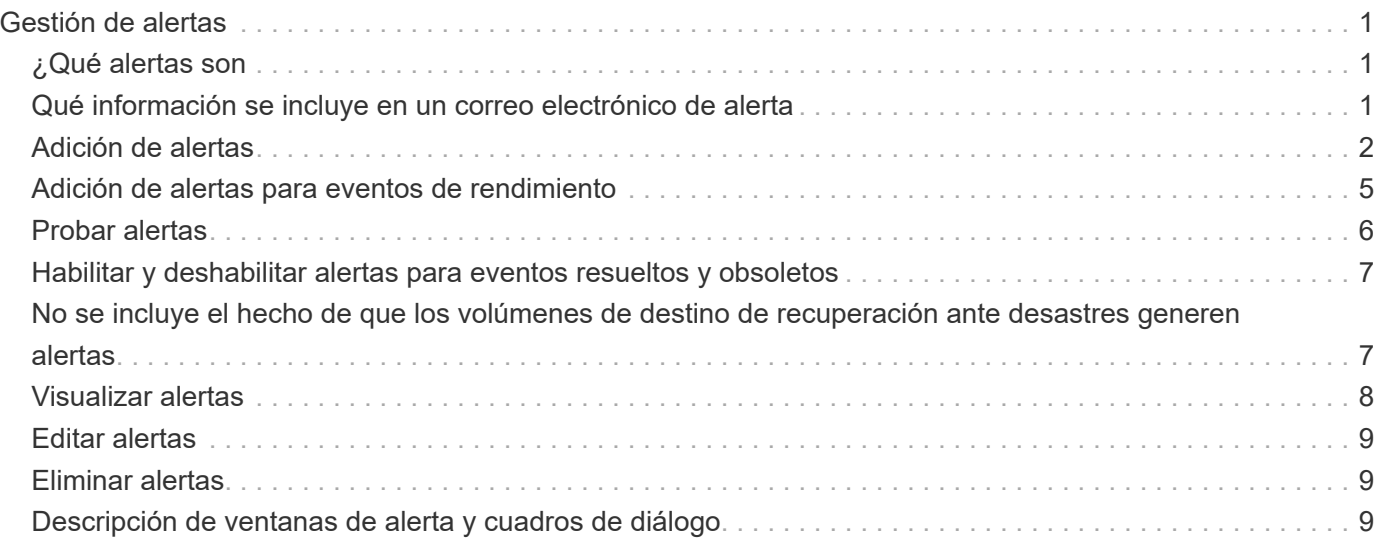

# <span id="page-2-0"></span>**Gestión de alertas**

Es posible configurar alertas para que envíen notificaciones automáticamente cuando se produzcan eventos o eventos específicos de determinados tipos de gravedad. También puede asociar una alerta a un script que se ejecuta cuando se activa una alerta.

## <span id="page-2-1"></span>**¿Qué alertas son**

Aunque los eventos se producen de forma continua, Unified Manager genera una alerta solo cuando un evento cumple los criterios de filtro especificados. Puede elegir los eventos para los que se deben generar las alertas; por ejemplo, cuando se supera un umbral de espacio o se desconecta un objeto. También puede asociar una alerta a un script que se ejecuta cuando se activa una alerta.

Entre los criterios de filtro se incluyen la clase de objeto, el nombre o la gravedad del evento.

## <span id="page-2-2"></span>**Qué información se incluye en un correo electrónico de alerta**

Los mensajes de correo electrónico de alertas de Unified Manager proporcionan el tipo de evento, la gravedad del evento, el nombre de la política o umbral que se violó para provocar el evento y una descripción del evento. El mensaje de correo electrónico también proporciona un hipervínculo a cada evento que le permite ver la página de detalles del evento en la interfaz de usuario de.

Los correos electrónicos de alerta se envían a todos los usuarios que se han suscrito para recibir alertas.

Si un contador de rendimiento o un valor de capacidad tiene un cambio grande durante un período de recopilación, puede provocar que se active un evento crítico y uno de advertencia al mismo tiempo para la misma política de umbral. En este caso, podrá recibir un correo electrónico para el evento de advertencia y otro para el evento crítico. Esto se debe a que Unified Manager permite suscribirse por separado para recibir alertas de advertencia y incumplimiento de umbrales críticos.

A continuación se muestra un ejemplo de correo electrónico de alerta:

From: 10.11.12.13@company.com Sent: Tuesday, May 1, 2018 7:45 PM To: sclaus@company.com; user1@company.com Subject: Alert from Active IQ Unified Manager: Thin-Provisioned Volume Space at Risk (State: New). A risk was generated by 10.11.12.13 that requires your attention. Risk - Thin-Provisioned Volume Space At Risk Impact Area - Capacity Severity - Warning State - New - svm n1:/sm vol 23 Source Cluster Name - fas3250-39-33-37 Cluster FQDN - fas3250-39-33-37-cm.company.com Trigger Condition - The thinly provisioned capacity of the volume is 45.73% of the available space on the host aggregate. The capacity of the volume is at risk because of aggregate capacity issues. Event details: https://10.11.12.13:443/events/94 Source details: https://10.11.12.13:443/health/volumes/106 Alert details: https://10.11.12.13:443/alerting/1

## <span id="page-3-0"></span>**Adición de alertas**

Puede configurar alertas para que le notifiquen un evento determinado. Es posible configurar alertas para un solo recurso, para un grupo de recursos o para eventos de un tipo de gravedad determinado. Puede especificar la frecuencia con la que desea que se le notifique y asociar un script a la alerta.

## **Antes de empezar**

- Debe haber configurado los ajustes de notificación, como la dirección de correo electrónico de usuario, el servidor SMTP y el host de captura SNMP, con el fin de permitir que el servidor Active IQ Unified Manager utilice estos ajustes para enviar notificaciones a los usuarios cuando se genera un evento.
- Debe conocer los recursos y los eventos sobre los que desea activar la alerta, así como los nombres de usuario o las direcciones de correo electrónico de los usuarios a los que desea notificar.
- Si desea que un script se ejecute según el evento, debe haber añadido el script a Unified Manager mediante la página Scripts.
- Debe tener el rol de administrador de aplicaciones o de administrador del almacenamiento.

## **Acerca de esta tarea**

Puede crear una alerta directamente desde la página de detalles Event después de recibir un evento además de crear una alerta desde la página Alert Setup, tal y como se describe aquí.

## **Pasos**

- 1. En el panel de navegación izquierdo, haga clic en **Administración de almacenamiento** > **Configuración de alertas**.
- 2. En la página **Configuración de alertas**, haga clic en **Agregar**.
- 3. En el cuadro de diálogo **Agregar alerta**, haga clic en **Nombre** e introduzca un nombre y una descripción para la alerta.
- 4. Haga clic en **Recursos** y seleccione los recursos que se incluirán o excluirán de la alerta.

Puede establecer un filtro especificando una cadena de texto en el campo **Nombre contiene** para seleccionar un grupo de recursos. Según la cadena de texto que especifique, la lista de recursos disponibles solo muestra los recursos que coinciden con la regla de filtro. La cadena de texto que especifique distingue mayúsculas y minúsculas.

Si un recurso cumple las reglas de inclusión y exclusión especificadas, la regla de exclusión tiene prioridad sobre la regla de inclusión y no se genera la alerta para los eventos relacionados con el recurso excluido.

5. Haga clic en **Eventos** y seleccione los eventos según el nombre del evento o el tipo de gravedad del evento para el que desea activar una alerta.

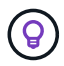

Para seleccionar más de un evento, pulse la tecla Ctrl mientras realiza las selecciones.

6. Haga clic en **acciones** y seleccione los usuarios a los que desea notificar, elija la frecuencia de notificación, elija si se enviará una captura SNMP al receptor de capturas y asigne una secuencia de comandos para que se ejecute cuando se genere una alerta.

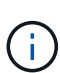

Si modifica la dirección de correo electrónico especificada para el usuario y vuelve a abrir la alerta para su edición, el campo Nombre aparecerá en blanco porque la dirección de correo electrónico modificada ya no está asignada al usuario que se seleccionó previamente. Además, si modificó la dirección de correo electrónico del usuario seleccionado desde la página usuarios, la dirección de correo electrónico modificada no se actualizará para el usuario seleccionado.

También puede optar por notificar a los usuarios a través de las capturas SNMP.

7. Haga clic en **Guardar**.

## **Ejemplo de añadir una alerta**

Este ejemplo muestra cómo crear una alerta que cumpla con los siguientes requisitos:

- Nombre de alerta: HealthTest
- Recursos: Incluye todos los volúmenes cuyo nombre contenga «'abc'» y excluye todos los volúmenes cuyo nombre contenga «'xyz'».
- Eventos: Incluye todos los eventos críticos de salud
- Acciones: Incluye «[sample@domain.com](mailto:sample@domain.com)», un guión «Prueba» y el usuario deberá ser notificado cada 15 minutos

Realice los siguientes pasos en el cuadro de diálogo Agregar alerta:

1. Haga clic en **Nombre** e introduzca HealthTest En el campo **Nombre de alerta**.

- 2. Haga clic en **Recursos** y, en la ficha incluir, seleccione **volúmenes** en la lista desplegable.
	- a. Introduzca abc En el campo **Nombre contiene** para mostrar los volúmenes cuyo nombre contiene "'abc'".
	- b. Seleccione **<<All Volumes whose name contains 'abc'>>** en el área Recursos disponibles y muévalos al área Recursos seleccionados.
	- c. Haga clic en **excluir** e introduzca xyz En el campo **Nombre contiene** y, a continuación, haga clic en **Agregar**.
- 3. Haga clic en **Eventos** y seleccione **críticos** en el campo gravedad del evento.
- 4. Seleccione **todos los eventos críticos** en el área Eventos coincidentes y muévalos al área Eventos seleccionados.
- 5. Haga clic en **acciones** e introduzca sample@domain.com En el campo Alerta a estos usuarios.
- 6. Seleccione **Recordar cada 15 minutos** para notificar al usuario cada 15 minutos.

Puede configurar una alerta para que envíe repetidamente notificaciones a los destinatarios durante un período de tiempo específico. Debe determinar la hora desde la cual está activa la notificación de eventos para la alerta.

- 7. En el menú Select Script to Execute, seleccione **Test** script.
- 8. Haga clic en **Guardar**.

### **Directrices para añadir alertas**

Puede añadir alertas basadas en un recurso, como un clúster, nodo, agregado o volumen, y eventos de un tipo de gravedad determinado. Como práctica recomendada, puede añadir una alerta para cualquiera de los objetos críticos después de haber agregado el clúster al que pertenece el objeto.

Puede utilizar las siguientes directrices y consideraciones para crear alertas y gestionar los sistemas de forma eficaz:

• Descripción de alertas

Debe proporcionar una descripción de la alerta para ayudarle a realizar un seguimiento de las alertas de forma eficaz.

• Recursos

Debe decidir qué recurso físico o lógico requiere una alerta. Puede incluir y excluir recursos, según sea necesario. Por ejemplo, si desea supervisar de cerca los agregados mediante la configuración de una alerta, debe seleccionar los agregados necesarios de la lista de recursos.

Si selecciona una categoría de recursos, por ejemplo, **<<All User or Group Quotas>>**, entonces recibirá alertas para todos los objetos de esa categoría.

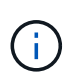

Al seleccionar un clúster, ya que el recurso no selecciona de forma automática los objetos de almacenamiento de ese clúster. Por ejemplo, si crea una alerta para todos los eventos críticos de todos los clústeres, recibirá alertas solo para los eventos críticos del clúster. No recibirá alertas sobre eventos críticos en nodos, agregados, etc.

• Gravedad del evento

Debe decidir si un evento de un tipo de gravedad especificado (crítico, error, advertencia) debe activar la alerta y, de ser así, qué tipo de gravedad.

• Eventos seleccionados

Si añade una alerta según el tipo de evento generado, debe decidir qué eventos requieren una alerta.

Si selecciona una gravedad de evento, pero no selecciona ningún evento individual (si deja vacía la columna "Eventos seleccionados"), recibirá alertas para todos los eventos de la categoría.

• Acciones

Debe indicar los nombres de usuario y las direcciones de correo electrónico de los usuarios que reciben la notificación. También puede especificar una captura SNMP como un modo de notificación. Puede asociar los scripts a una alerta para que se ejecuten cuando se genere una alerta.

• Frecuencia de notificación

Puede configurar una alerta para que envíe repetidamente notificaciones a los destinatarios durante un tiempo específico. Debe determinar la hora desde la cual está activa la notificación de eventos para la alerta. Si desea que la notificación de eventos se repita hasta que se reconozca el evento, debe determinar la frecuencia con la que desea que se repita la notificación.

• Ejecutar secuencia de comandos

Puede asociar la secuencia de comandos con una alerta. La secuencia de comandos se ejecuta cuando se genera la alerta.

## <span id="page-6-0"></span>**Adición de alertas para eventos de rendimiento**

Es posible configurar alertas para eventos de rendimiento individuales, como cualquier otro evento que reciba Unified Manager. Además, si desea tratar todos los eventos de rendimiento por igual y enviar correo electrónico a la misma persona, puede crear una única alerta para notificarle cuando se active cualquier evento de rendimiento crítico o de advertencia.

#### **Antes de empezar**

Debe tener el rol de administrador de aplicaciones o de administrador del almacenamiento.

#### **Acerca de esta tarea**

El siguiente ejemplo muestra cómo crear un evento para todos los eventos de latencia crítica, IOPS y Mbps. Puede utilizar esta misma metodología para seleccionar eventos de todos los contadores de rendimiento y de todos los eventos de advertencia.

#### **Pasos**

1. En el panel de navegación izquierdo, haga clic en **Administración de almacenamiento** > **Configuración de alertas**.

- 2. En la página **Configuración de alertas**, haga clic en **Agregar**.
- 3. En el cuadro de diálogo **Agregar alerta**, haga clic en **Nombre** e introduzca un nombre y una descripción para la alerta.
- 4. No seleccione ningún recurso en la página **Recursos**.

Dado que no se selecciona ningún recurso, la alerta se aplica a todos los clústeres, agregados, volúmenes, etc., en los cuales se reciben estos eventos.

- 5. Haga clic en **Eventos** y realice las siguientes acciones:
	- a. En la lista gravedad del evento, seleccione **crítico**.
	- b. En el campo Event Name contiene, introduzca latency y, a continuación, haga clic en la flecha para seleccionar todos los eventos coincidentes.
	- c. En el campo Event Name contiene, introduzca iops y, a continuación, haga clic en la flecha para seleccionar todos los eventos coincidentes.
	- d. En el campo Event Name contiene, introduzca mbps y, a continuación, haga clic en la flecha para seleccionar todos los eventos coincidentes.
- 6. Haga clic en **acciones** y, a continuación, seleccione el nombre del usuario que recibirá el correo electrónico de alerta en el campo **Alerta a estos usuarios**.
- 7. Configure cualquier otra opción de esta página para emitir splitters SNMP y ejecutar un script.
- 8. Haga clic en **Guardar**.

## <span id="page-7-0"></span>**Probar alertas**

Puede probar una alerta para verificar que la ha configurado correctamente. Cuando se activa un evento, se genera una alerta y se envía un correo electrónico de alerta a los destinatarios configurados. Puede comprobar si se envía la notificación y si la secuencia de comandos se ejecuta mediante la alerta de prueba.

#### **Antes de empezar**

• Debe haber configurado ajustes de notificación, como la dirección de correo electrónico de los destinatarios, el servidor SMTP y la captura SNMP.

Unified Manager Server puede utilizar esta configuración para enviar notificaciones a los usuarios cuando se genera un evento.

- Debe haber asignado un script y configurado el script para que se ejecute cuando se genere la alerta.
- Debe tener la función Administrador de aplicaciones.

#### **Pasos**

- 1. En el panel de navegación izquierdo, haga clic en **Administración de almacenamiento** > **Configuración de alertas**.
- 2. En la página **Configuración de alertas**, seleccione la alerta que desea probar y, a continuación, haga clic en **Prueba**.

Se envía un correo electrónico de alerta de prueba a las direcciones de correo electrónico especificadas

## <span id="page-8-0"></span>**Habilitar y deshabilitar alertas para eventos resueltos y obsoletos**

Para todos los eventos que haya configurado para enviar alertas, se enviará un mensaje de alerta cuando esos eventos pasen por todos los estados disponibles: Nuevo, reconocido, resuelto y Obsoleto. Si no desea recibir alertas de eventos a medida que se trasladan a los estados resueltos y Obsoleto, puede configurar una configuración global para suprimir dichas alertas.

## **Antes de empezar**

Debe tener el rol de administrador de aplicaciones o de administrador del almacenamiento.

## **Acerca de esta tarea**

De forma predeterminada, las alertas no se envían para los eventos a medida que se mueven a los estados resueltos y Obsoleto.

## **Pasos**

- 1. En el panel de navegación izquierdo, haga clic en **Administración de almacenamiento** > **Configuración de alertas**.
- 2. En la página **Configuración de alertas**, realice una de las siguientes acciones mediante el control deslizante situado junto al elemento **Alertas para eventos resueltos y obsoletos**:

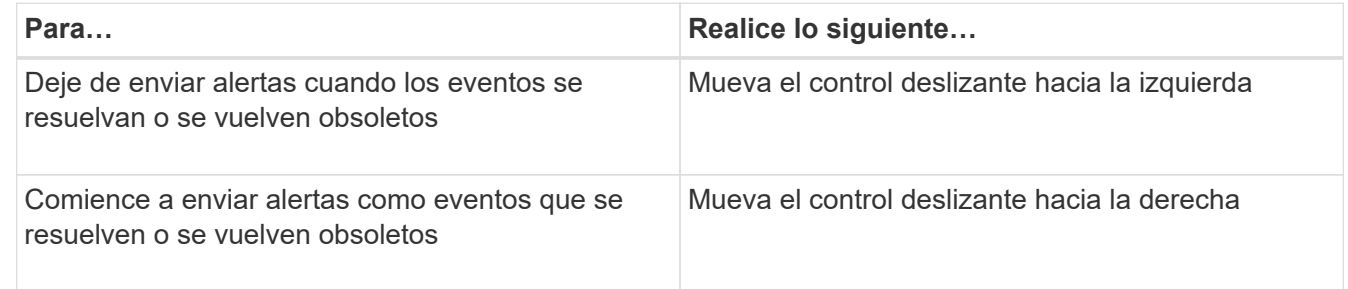

## <span id="page-8-1"></span>**No se incluye el hecho de que los volúmenes de destino de recuperación ante desastres generen alertas**

Al configurar alertas de volumen, es posible especificar una cadena en el cuadro de diálogo Alert que identifica un volumen o un grupo de volúmenes. Si configuró la recuperación ante desastres para las SVM, sin embargo, los volúmenes de origen y destino tienen el mismo nombre, por lo que recibirá alertas para ambos volúmenes.

## **Antes de empezar**

Debe tener el rol de administrador de aplicaciones o de administrador del almacenamiento.

## **Acerca de esta tarea**

Si desea deshabilitar alertas para los volúmenes de destino de recuperación ante desastres, se deben excluir los volúmenes que tienen el nombre de la SVM de destino. Esto es posible porque el identificador de los eventos del volumen contiene el nombre de la SVM y el nombre del volumen con el formato "'<svm\_name>:/<volume\_name>'".

El siguiente ejemplo muestra cómo crear alertas para el volumen "'vol1'" en la SVM principal"vs1", pero excluya la alerta de la generación de un volumen con el mismo nombre en SVM"vs1-dr".

Realice los siguientes pasos en el cuadro de diálogo Agregar alerta:

### **Pasos**

- 1. Haga clic en **Nombre** e introduzca un nombre y una descripción para la alerta.
- 2. Haga clic en **Recursos** y, a continuación, seleccione la ficha **incluir**.
	- a. Seleccione **volumen** en la lista desplegable y, a continuación, introduzca vol1 En el campo **Nombre contiene** para mostrar los volúmenes cuyo nombre contiene "'vol1'".
	- b. Seleccione **<<All Volumes whose name contains 'vol1'>>** en el área **Recursos disponibles** y muévalos al área **Recursos seleccionados**.
- 3. Seleccione la ficha **excluir**, seleccione **volumen**, introduzca vs1-dr En el campo **Nombre contiene** y, a continuación, haga clic en **Agregar**.

De este modo, se excluye la alerta de que se genere para el volumen «'vol1'» en la SVM"vs1-dr".

- 4. Haga clic en **Eventos** y seleccione el evento o eventos que desea aplicar al volumen o volúmenes.
- 5. Haga clic en **acciones** y, a continuación, seleccione el nombre del usuario que recibirá el correo electrónico de alerta en el campo **Alerta a estos usuarios**.
- 6. Configure cualquier otra opción de esta página para emitir capturas SNMP y ejecutar una secuencia de comandos y, a continuación, haga clic en **Guardar**.

## <span id="page-9-0"></span>**Visualizar alertas**

Es posible ver la lista de alertas que se crean para varios eventos en la página Alert Setup. También es posible ver propiedades de alerta como la descripción de alertas, el método de notificación y la frecuencia, los eventos que activan la alerta, los destinatarios de correo electrónico de las alertas y los recursos afectados, como clústeres, agregados y volúmenes.

### **Antes de empezar**

Debe tener el rol de operador, administrador de aplicaciones o administrador de almacenamiento.

### **Pasos**

1. En el panel de navegación izquierdo, haga clic en **Administración de almacenamiento** > **Configuración de alertas**.

La lista de alertas se muestra en la página Alert Setup.

## <span id="page-10-0"></span>**Editar alertas**

Puede editar propiedades de alerta como el recurso con el que está asociada la alerta, eventos, destinatarios, opciones de notificación, frecuencia de notificación, y los scripts asociados.

## **Antes de empezar**

Debe tener la función Administrador de aplicaciones.

## **Pasos**

- 1. En el panel de navegación izquierdo, haga clic en **Administración de almacenamiento** > **Configuración de alertas**.
- 2. En la página **Configuración de alertas**, seleccione la alerta que desea editar y haga clic en **Editar**.
- 3. En el cuadro de diálogo **Editar alerta**, edite las secciones nombre, recursos, eventos y acciones, según sea necesario.

Es posible cambiar o quitar el script asociado a la alerta.

4. Haga clic en **Guardar**.

## <span id="page-10-1"></span>**Eliminar alertas**

Es posible eliminar una alerta cuando ya no se necesita. Por ejemplo, puede eliminar una alerta que se creó para un recurso particular cuando Unified Manager ya no supervisa ese recurso.

## **Antes de empezar**

Debe tener la función Administrador de aplicaciones.

## **Pasos**

- 1. En el panel de navegación izquierdo, haga clic en **Administración de almacenamiento** > **Configuración de alertas**.
- 2. En la página **Configuración de alertas**, seleccione las alertas que desea eliminar y haga clic en **Eliminar**.
- 3. Haga clic en **Sí** para confirmar la solicitud de eliminación.

## <span id="page-10-2"></span>**Descripción de ventanas de alerta y cuadros de diálogo**

Si desea configurar alertas para recibir notificaciones acerca de los eventos, utilice el cuadro de diálogo Add Alert. También puede ver la lista de alertas desde la página Alert Setup.

## **Página Alert Setup**

La página Alert Setup muestra una lista de alertas y proporciona información sobre el nombre de alerta, el estado, el método de notificación y la frecuencia de notificaciones. En esta página, también es posible añadir, editar, quitar, habilitar o deshabilitar alertas.

Debe tener el rol de administrador de aplicaciones o de administrador del almacenamiento.

#### **Botones de comando**

• **Agregar**

Muestra el cuadro de diálogo Agregar alerta, que permite añadir alertas nuevas.

• **Edición**

Muestra el cuadro de diálogo Editar alerta, que permite editar las alertas seleccionadas.

#### • **Eliminar**

Elimina las alertas seleccionadas.

#### • **Activar**

Habilita las alertas seleccionadas para que envíen notificaciones.

#### • **Desactivar**

Deshabilita las alertas seleccionadas cuando desea detener temporalmente el envío de notificaciones.

• **Prueba**

Prueba las alertas seleccionadas para verificar su configuración después de agregarlas o editarlas.

#### • **Alertas de Eventos resueltos y obsoletos**

Permite habilitar o deshabilitar el envío de alertas cuando los eventos se mueven a los estados resueltos o Obsoleto. Esto puede ayudar a los usuarios a recibir notificaciones innecesarias.

#### **Vista de lista**

La vista de lista muestra, en formato de tabla, información sobre las alertas que se crean. Puede utilizar los filtros de columnas para personalizar los datos que se muestran. También puede seleccionar una alerta para ver más información sobre ella en el área de detalles.

#### • **Estado**

Especifica si una alerta está habilitada ( $\bullet$ ) o desactivado ( $\bullet$ ).

#### • **Alerta**

Muestra el nombre de la alerta.

• **Descripción**

Muestra una descripción de la alerta.

#### • **Método de notificación**

Muestra el método de notificación seleccionado para la alerta. Es posible notificar a los usuarios a través de correo electrónico o capturas SNMP.

#### • **Frecuencia de notificación**

Especifica la frecuencia (en minutos) con la que el servidor de administración continúa enviando notificaciones hasta que el evento se confirma, se resuelve o se mueve al estado Obsoleto.

#### **El área Detalles**

El área de detalles proporciona más información sobre la alerta seleccionada.

#### • **Nombre de alerta**

Muestra el nombre de la alerta.

#### • **Descripción de alerta**

Muestra una descripción de la alerta.

• **Eventos**

Muestra los eventos en los que desea activar la alerta.

• **Recursos**

Muestra los recursos sobre los que desea activar la alerta.

• **Incluye**

Muestra el grupo de recursos sobre los que desea activar la alerta.

• **Excluye**

Muestra el grupo de recursos para los que no desea activar la alerta.

• **Método de notificación**

Muestra el método de notificación de la alerta.

#### • **Frecuencia de notificación**

Muestra la frecuencia con la que el servidor de administración continúa enviando notificaciones de alerta hasta que el evento se confirma, se resuelve o se mueve al estado Obsoleto.

#### • **Nombre del script**

Muestra el nombre del script asociado a la alerta seleccionada. Este script se ejecuta cuando se genera una alerta.

#### • **Destinatarios de correo electrónico**

## **Cuadro de diálogo Agregar alerta**

Puede crear alertas para notificarle cuando se genera un evento determinado, de modo que pueda abordar el problema rápidamente y, por lo tanto, minimizar el impacto en el entorno. Puede crear alertas para un solo recurso o un conjunto de recursos, así como para eventos de un tipo de gravedad determinado. También puede especificar el método de notificación y la frecuencia de las alertas.

Debe tener el rol de administrador de aplicaciones o de administrador del almacenamiento.

#### **Nombre**

Esta área le permite especificar un nombre y una descripción para la alerta:

#### • **Nombre de alerta**

Permite especificar un nombre de alerta.

• **Descripción de alerta**

Permite especificar una descripción de la alerta.

#### **Recursos**

Esta área le permite seleccionar un recurso individual o agrupar los recursos en función de una regla dinámica para la que desea activar la alerta. Una *regla dinámica* es el conjunto de recursos filtrados según la cadena de texto que especifique. Puede buscar recursos seleccionando un tipo de recurso de la lista desplegable o puede especificar el nombre exacto del recurso para mostrar un recurso específico.

Si va a crear una alerta desde cualquiera de las páginas de detalles del objeto de almacenamiento, el objeto de almacenamiento se incluye automáticamente en la alerta.

#### • **Incluir**

Le permite incluir los recursos para los que desea activar alertas. Puede especificar una cadena de texto para agrupar recursos que coincidan con la cadena y seleccionar este grupo que se incluirá en la alerta. Por ejemplo, puede agrupar todos los volúmenes cuyo nombre contenga la cadena "'abc'".

• **Excluir**

Permite excluir recursos para los que no desea activar alertas. Por ejemplo, puede excluir todos los volúmenes cuyo nombre contenga la cadena "'xyz'".

La pestaña exclude se muestra solo cuando selecciona todos los recursos de un tipo de recurso particular: Por ejemplo, <<All Volumes>> o <<All Volumes whose name contains '*xyz*'>>.

Si un recurso cumple las reglas de inclusión y exclusión especificadas, la regla de exclusión tiene prioridad sobre la regla de inclusión y no se genera la alerta para el evento.

#### **Eventos**

Este área le permite seleccionar los eventos para los que desea crear las alertas. Puede crear alertas para los eventos según una gravedad determinada o para un conjunto de eventos.

Para seleccionar más de un evento, mantenga pulsada la tecla Ctrl mientras realiza las selecciones.

#### • **Gravedad del suceso**

Le permite seleccionar eventos según el tipo de gravedad, que puede ser crítico, error o advertencia.

#### • **Nombre del evento contiene**

Permite seleccionar eventos cuyo nombre contenga caracteres especificados.

#### **Acciones**

Esta área le permite especificar los usuarios a los que desea notificar cuando se activa una alerta. También puede especificar el método de notificación y la frecuencia de la notificación.

#### • **Avisar a estos usuarios**

Permite especificar la dirección de correo electrónico o el nombre de usuario del usuario para recibir notificaciones.

Si modifica la dirección de correo electrónico especificada para el usuario y vuelve a abrir la alerta para su edición, el campo Nombre aparecerá en blanco porque la dirección de correo electrónico modificada ya no está asignada al usuario que se seleccionó previamente. Además, si ha modificado la dirección de correo electrónico del usuario seleccionado desde la página usuarios, la dirección de correo electrónico modificada no se actualizará para el usuario seleccionado.

#### • **Frecuencia de notificación**

Permite especificar la frecuencia con la cual el servidor de gestión envía notificaciones hasta que el evento se confirma, se resuelve o se mueve al estado obsoleto.

Se pueden elegir los siguientes métodos de notificación:

- Notificar sólo una vez
- Notificar a una frecuencia específica
- Notificar a una frecuencia especificada dentro del intervalo de tiempo especificado

#### • **Emitir SNMP Trap**

Al seleccionar esta casilla, se permite especificar si se deben enviar capturas SNMP al host SNMP configurado globalmente.

#### • **Ejecutar script**

Permite agregar el script personalizado a la alerta. Este script se ejecuta cuando se genera una alerta.

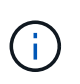

Si no ve esta capacidad disponible en la interfaz de usuario, se debe a que el administrador ha desactivado la funcionalidad. Si es necesario, puede activar esta funcionalidad desde **Storage Management** > **Configuración de funciones**.

#### **Botones de comando**

• **Guardar**

Crea una alerta y cierra el cuadro de diálogo.

• **Cancelar**

Descarta los cambios y cierra el cuadro de diálogo.

### **Cuadro de diálogo Edit Alert**

Puede editar propiedades de alerta, como el recurso con el que está asociada la alerta, eventos, script y opciones de notificación.

#### **Nombre**

Esta área le permite editar el nombre y la descripción de la alerta.

• **Nombre de alerta**

Permite editar el nombre de alerta.

• **Descripción de alerta**

Permite especificar una descripción de la alerta.

• **Estado de alerta**

Permite habilitar o deshabilitar la alerta.

#### **Recursos**

Esta área le permite seleccionar un recurso individual o agrupar los recursos en función de una regla dinámica para la que desea activar la alerta. Puede buscar recursos seleccionando un tipo de recurso de la lista desplegable o puede especificar el nombre exacto del recurso para mostrar un recurso específico.

• **Incluir**

Le permite incluir los recursos para los que desea activar alertas. Puede especificar una cadena de texto para agrupar recursos que coincidan con la cadena y seleccionar este grupo que se incluirá en la alerta. Por ejemplo, puede agrupar todos los volúmenes cuyo nombre contenga la cadena "'vol0'".

• **Excluir**

Permite excluir recursos para los que no desea activar alertas. Por ejemplo, puede excluir todos los volúmenes cuyo nombre contenga la cadena "'xyz'".

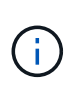

La pestaña exclude se muestra solo cuando selecciona todos los recursos de un tipo de recurso particular, por ejemplo, <<All Volumes>> o <<All Volumes whose name contains '*xyz*'>>.

#### **Eventos**

Este área le permite seleccionar los eventos para los que desea activar las alertas. Puede activar una alerta para eventos según una gravedad determinada o para un conjunto de eventos.

#### • **Gravedad del suceso**

Le permite seleccionar eventos según el tipo de gravedad, que puede ser crítico, error o advertencia.

#### • **Nombre del evento contiene**

Permite seleccionar eventos cuyo nombre contenga los caracteres especificados.

#### **Acciones**

Esta área permite especificar el método de notificación y la frecuencia de las notificaciones.

#### • **Avisar a estos usuarios**

Permite editar la dirección de correo electrónico o el nombre de usuario, o bien especificar una nueva dirección de correo electrónico o nombre de usuario para recibir notificaciones.

#### • **Frecuencia de notificación**

Permite editar la frecuencia con la cual el servidor de gestión envía notificaciones hasta que el evento se confirma, se resuelve o se mueve al estado obsoleto.

Se pueden elegir los siguientes métodos de notificación:

- Notificar sólo una vez
- Notificar a una frecuencia específica
- Notificar a una frecuencia especificada dentro del intervalo de tiempo especificado
- **Emitir SNMP Trap**

Permite especificar si se deben enviar capturas SNMP al host SNMP configurado globalmente.

• **Ejecutar script**

Permite asociar un script con la alerta. Este script se ejecuta cuando se genera una alerta.

#### **Botones de comando**

• **Guardar**

Guarda los cambios y cierra el cuadro de diálogo.

• **Cancelar**

Descarta los cambios y cierra el cuadro de diálogo.

#### **Información de copyright**

Copyright © 2024 NetApp, Inc. Todos los derechos reservados. Imprimido en EE. UU. No se puede reproducir este documento protegido por copyright ni parte del mismo de ninguna forma ni por ningún medio (gráfico, electrónico o mecánico, incluidas fotocopias, grabaciones o almacenamiento en un sistema de recuperación electrónico) sin la autorización previa y por escrito del propietario del copyright.

El software derivado del material de NetApp con copyright está sujeto a la siguiente licencia y exención de responsabilidad:

ESTE SOFTWARE LO PROPORCIONA NETAPP «TAL CUAL» Y SIN NINGUNA GARANTÍA EXPRESA O IMPLÍCITA, INCLUYENDO, SIN LIMITAR, LAS GARANTÍAS IMPLÍCITAS DE COMERCIALIZACIÓN O IDONEIDAD PARA UN FIN CONCRETO, CUYA RESPONSABILIDAD QUEDA EXIMIDA POR EL PRESENTE DOCUMENTO. EN NINGÚN CASO NETAPP SERÁ RESPONSABLE DE NINGÚN DAÑO DIRECTO, INDIRECTO, ESPECIAL, EJEMPLAR O RESULTANTE (INCLUYENDO, ENTRE OTROS, LA OBTENCIÓN DE BIENES O SERVICIOS SUSTITUTIVOS, PÉRDIDA DE USO, DE DATOS O DE BENEFICIOS, O INTERRUPCIÓN DE LA ACTIVIDAD EMPRESARIAL) CUALQUIERA SEA EL MODO EN EL QUE SE PRODUJERON Y LA TEORÍA DE RESPONSABILIDAD QUE SE APLIQUE, YA SEA EN CONTRATO, RESPONSABILIDAD OBJETIVA O AGRAVIO (INCLUIDA LA NEGLIGENCIA U OTRO TIPO), QUE SURJAN DE ALGÚN MODO DEL USO DE ESTE SOFTWARE, INCLUSO SI HUBIEREN SIDO ADVERTIDOS DE LA POSIBILIDAD DE TALES DAÑOS.

NetApp se reserva el derecho de modificar cualquiera de los productos aquí descritos en cualquier momento y sin aviso previo. NetApp no asume ningún tipo de responsabilidad que surja del uso de los productos aquí descritos, excepto aquello expresamente acordado por escrito por parte de NetApp. El uso o adquisición de este producto no lleva implícita ninguna licencia con derechos de patente, de marcas comerciales o cualquier otro derecho de propiedad intelectual de NetApp.

Es posible que el producto que se describe en este manual esté protegido por una o más patentes de EE. UU., patentes extranjeras o solicitudes pendientes.

LEYENDA DE DERECHOS LIMITADOS: el uso, la copia o la divulgación por parte del gobierno están sujetos a las restricciones establecidas en el subpárrafo (b)(3) de los derechos de datos técnicos y productos no comerciales de DFARS 252.227-7013 (FEB de 2014) y FAR 52.227-19 (DIC de 2007).

Los datos aquí contenidos pertenecen a un producto comercial o servicio comercial (como se define en FAR 2.101) y son propiedad de NetApp, Inc. Todos los datos técnicos y el software informático de NetApp que se proporcionan en este Acuerdo tienen una naturaleza comercial y se han desarrollado exclusivamente con fondos privados. El Gobierno de EE. UU. tiene una licencia limitada, irrevocable, no exclusiva, no transferible, no sublicenciable y de alcance mundial para utilizar los Datos en relación con el contrato del Gobierno de los Estados Unidos bajo el cual se proporcionaron los Datos. Excepto que aquí se disponga lo contrario, los Datos no se pueden utilizar, desvelar, reproducir, modificar, interpretar o mostrar sin la previa aprobación por escrito de NetApp, Inc. Los derechos de licencia del Gobierno de los Estados Unidos de América y su Departamento de Defensa se limitan a los derechos identificados en la cláusula 252.227-7015(b) de la sección DFARS (FEB de 2014).

#### **Información de la marca comercial**

NETAPP, el logotipo de NETAPP y las marcas que constan en <http://www.netapp.com/TM>son marcas comerciales de NetApp, Inc. El resto de nombres de empresa y de producto pueden ser marcas comerciales de sus respectivos propietarios.